# VFC Enrollment Training Guide

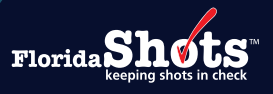

#### **INTRODUCTION**

The Immunization Section's VFC Annual Provider Staff Training will consist of two of the Centers for Disease Control and Prevention's (CDC) "You Call the Shots" interactive, Web-based training courses. The VFC enrollee, primary VFC coordinator, and back-up coordinator must each complete both trainings individually. Beginning January 1, 2024, CDC changed their continuing education/certificate process from TCEO to CDC TRAIN. A [CDC TRAIN](https://www.train.org/cdctrain/welcome) account must be created to complete the course assessment and evaluation to receive a certificate.

**NOTE:** Listing additional names or a group on certificates will not be accepted.

## **STEP 1:**

Go to CDC's "You Call the Shots" Web page by clicking on the link, or typing [cdc.gov/vaccines/ed/youcalltheshots.](http://cdc.gov/vaccines/ed/youcalltheshots.html) [html](http://cdc.gov/vaccines/ed/youcalltheshots.html) in the search engine of your desired Web browser (see image below).

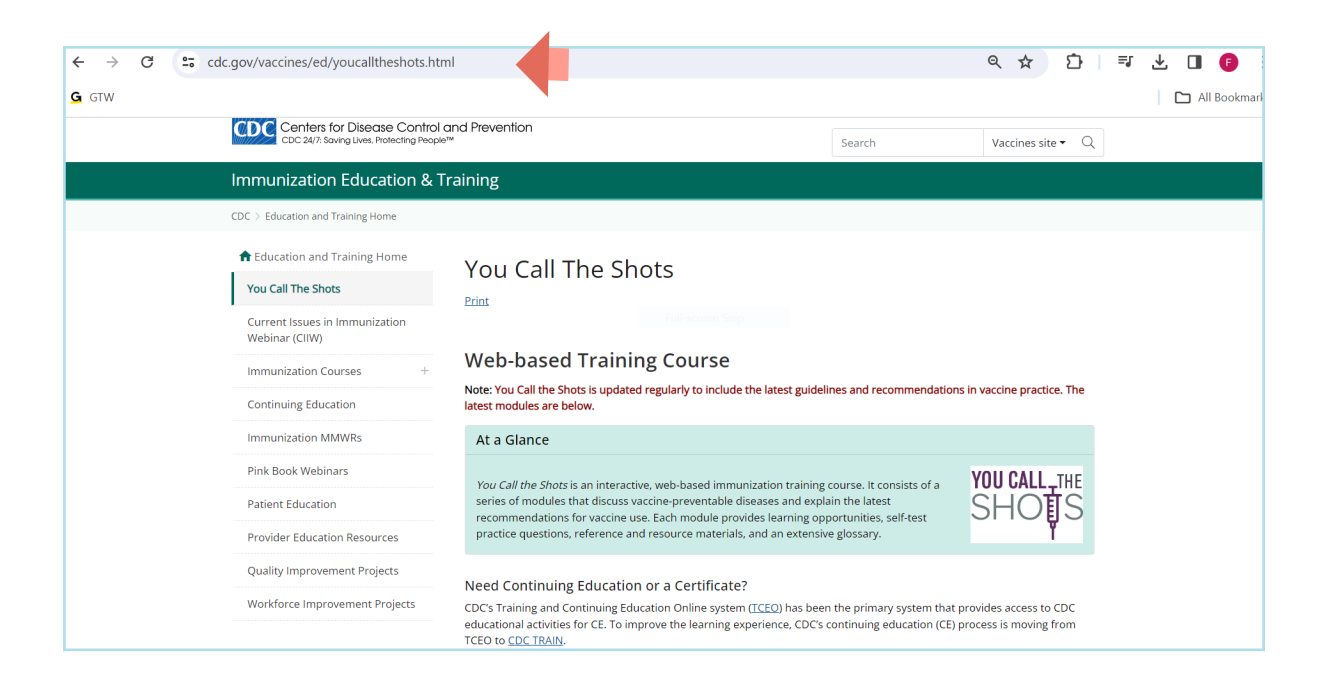

### **STEP 2:**

Create a [CDC TRAIN](https://www.train.org/cdctrain/welcome) account or login if you already have an account. The [CDC TRAIN Help Desk](https://contact.cdc.gov/cdctrain) is available for support for any login issues.

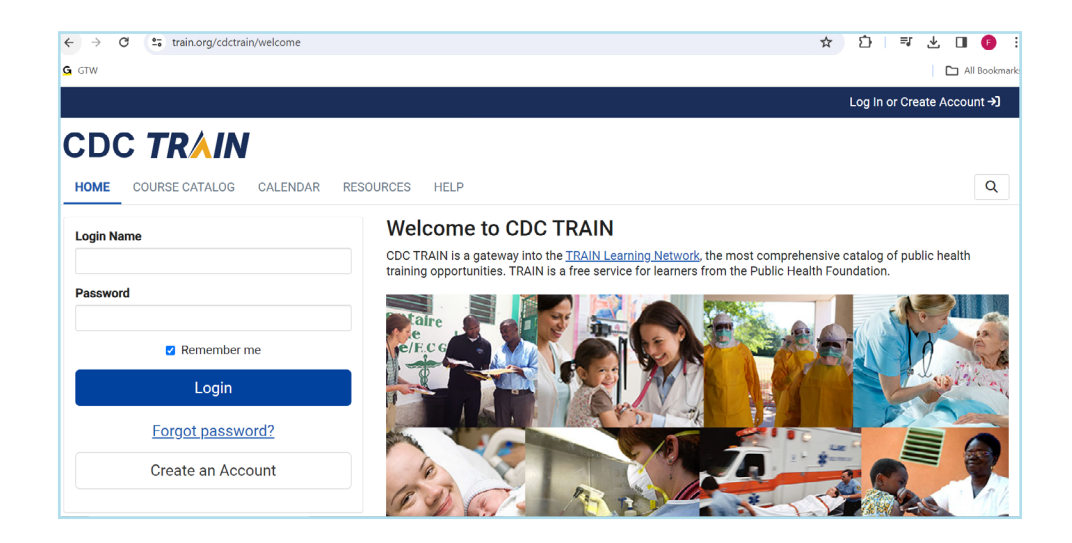

#### **STEP 3:**

Once logged in to CDC TRAIN, select COURSE CATALOGUE to search for the course. Enter the course number in the Search TRAIN field and click on course to continue.

#### **NOTE:** The following two courses are required to complete for the Vaccines for Children (VFC) Annual Provider Staff Training.

- WB4724: Vaccines for Children Program 2024
- WB4723: Storage and Handling 2024

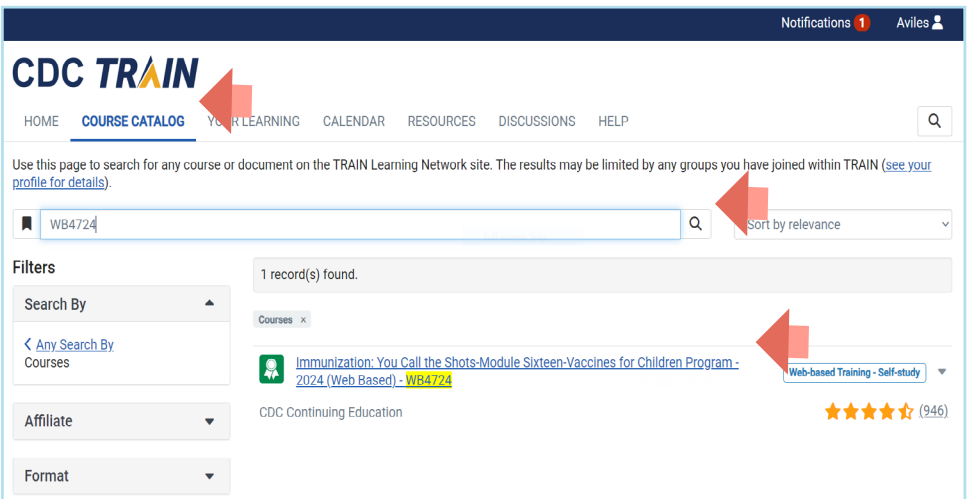

## **STEP 4:**

Once you have been directed to the course, click on Register.

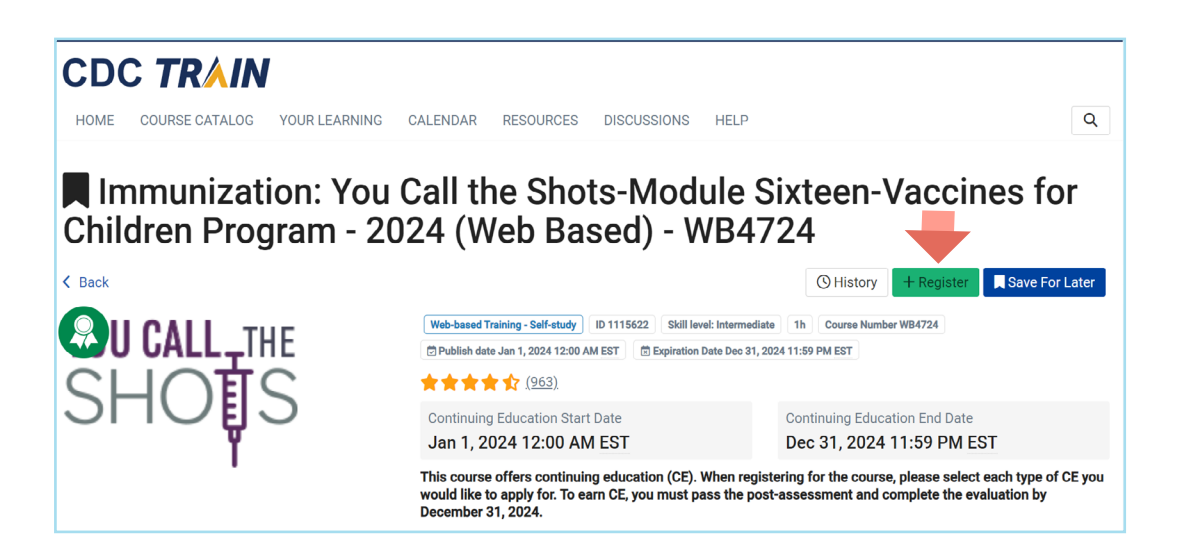

**NOTE:** You will be prompted to select applicable credit type or click on Select to continue.

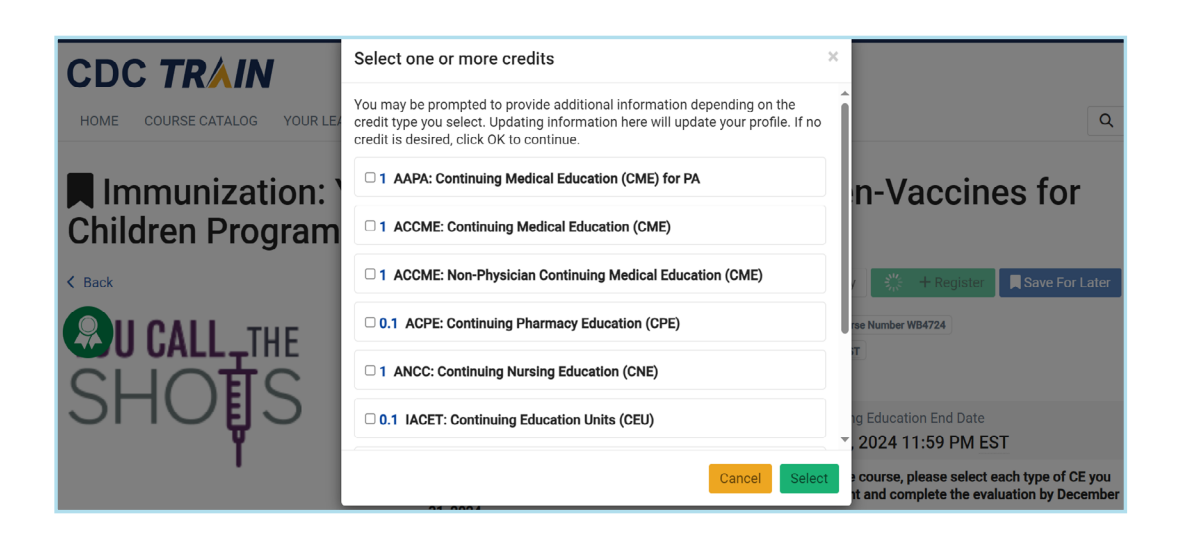

**STEP 5:**

Click on Launch.

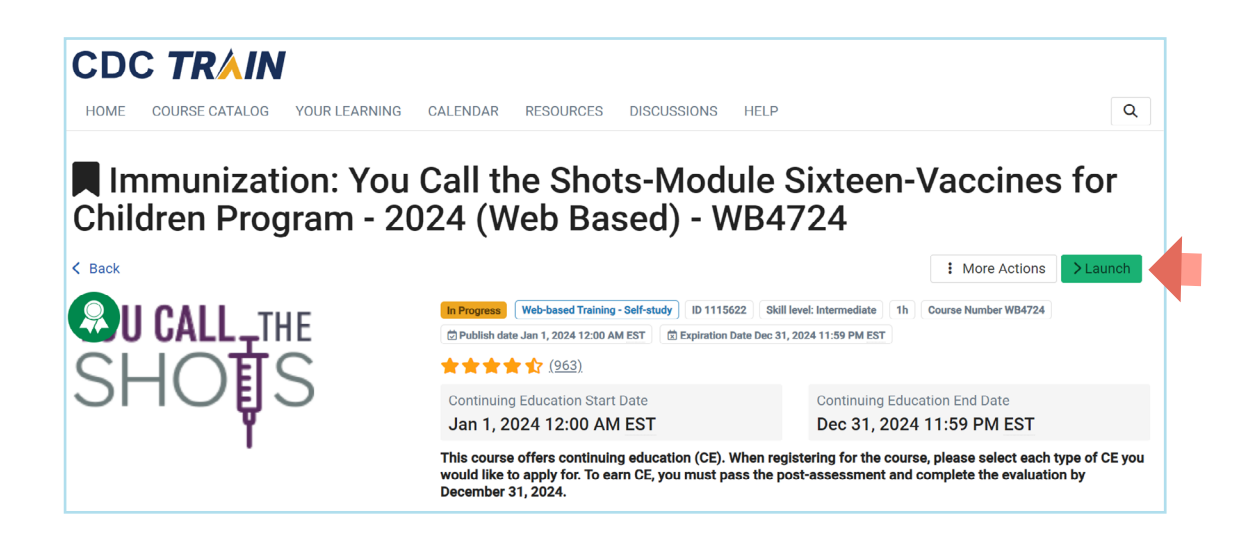

## **STEP 6:**

Scroll to the bottom of the page and click on **Continue** to start the course.

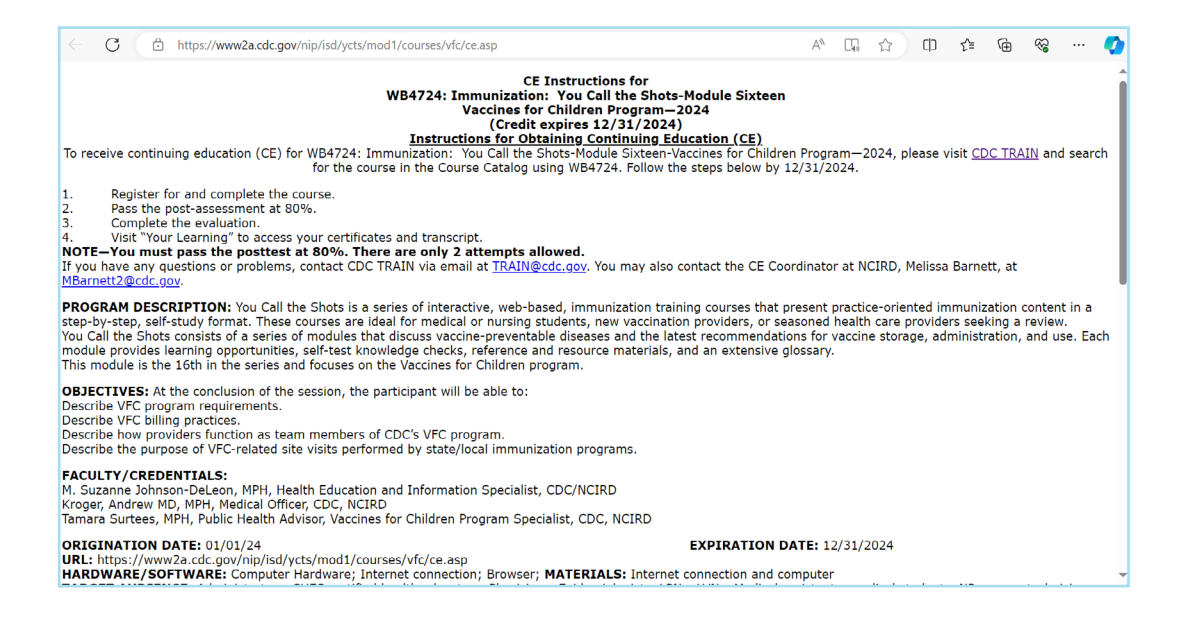

## **STEP 7:**

After you have completed the course, follow the CDC TRAIN link provided at the top of the last slide to return to your CDC TRAIN account and complete the course assessment and evaluation.

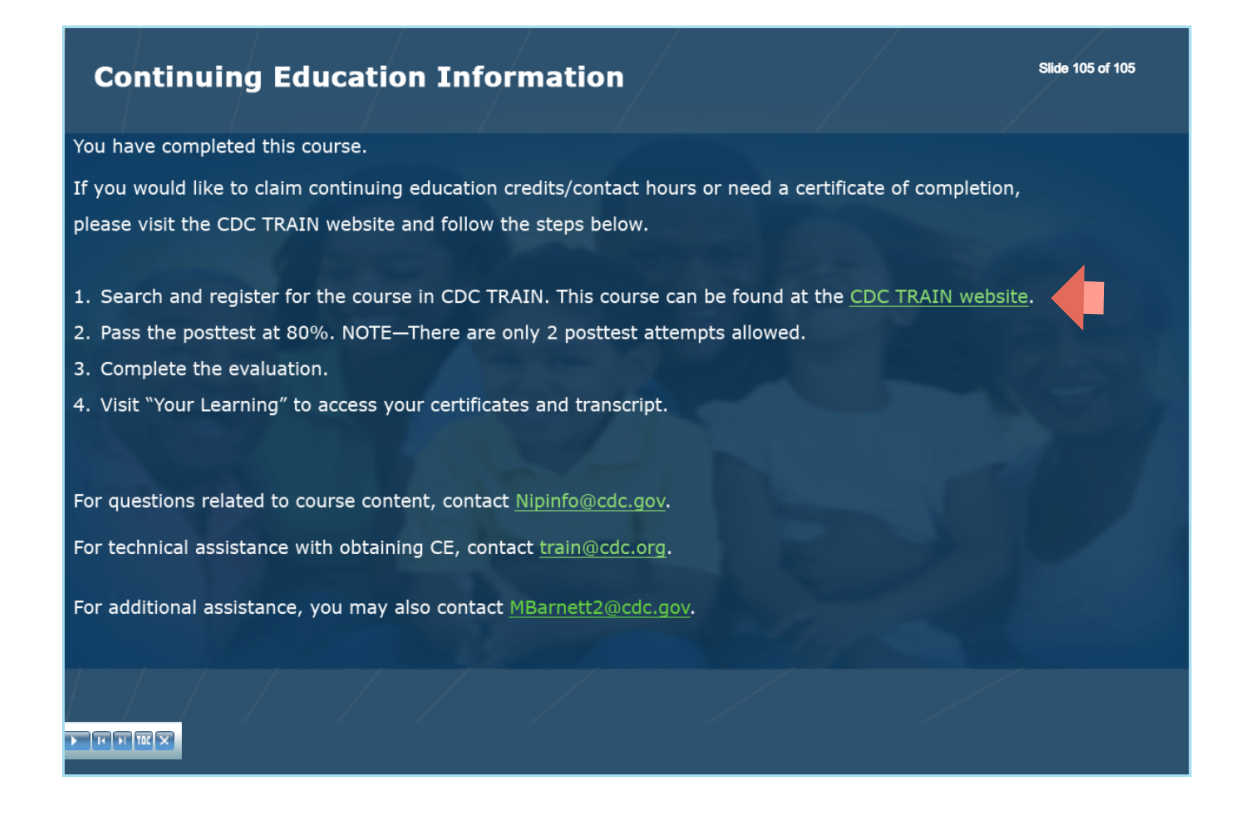

## **STEP 8:**

Click on Mark Completed which will prompt to initiate the post-assessment.

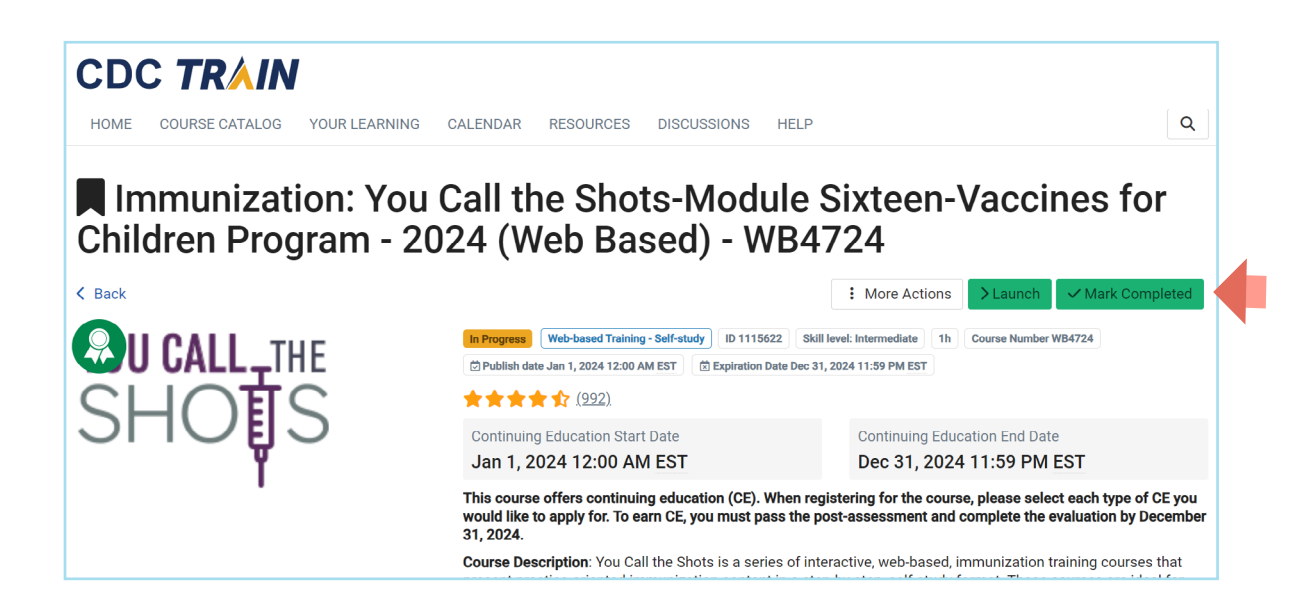

## **STEP 9:**

Click OK to start the post-assessment. You will have two attempts to get a passing score of at least 80%.

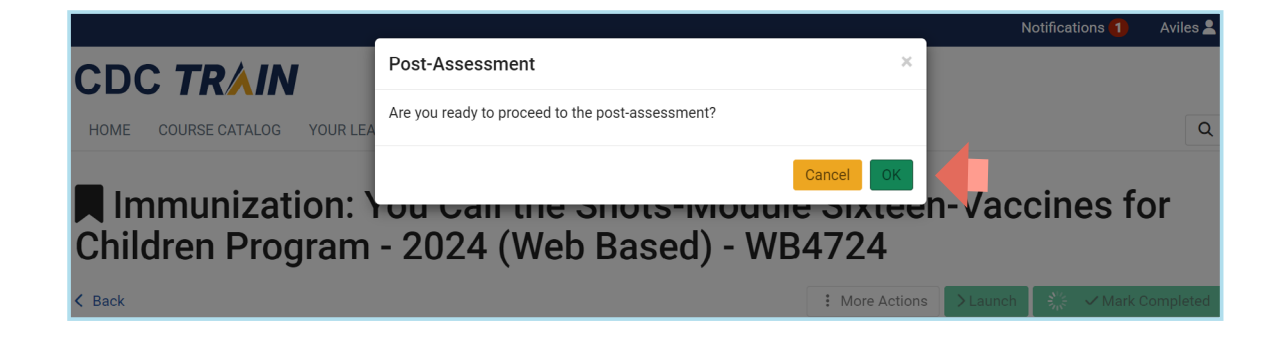

**NOTE:** The course evaluation will be available once the assessment is completed.

### **STEP 10:**

Once the course assessment and evaluation are completed, close the page to return to CDC TRAIN. The Certificate button will now be available to download the certificate.

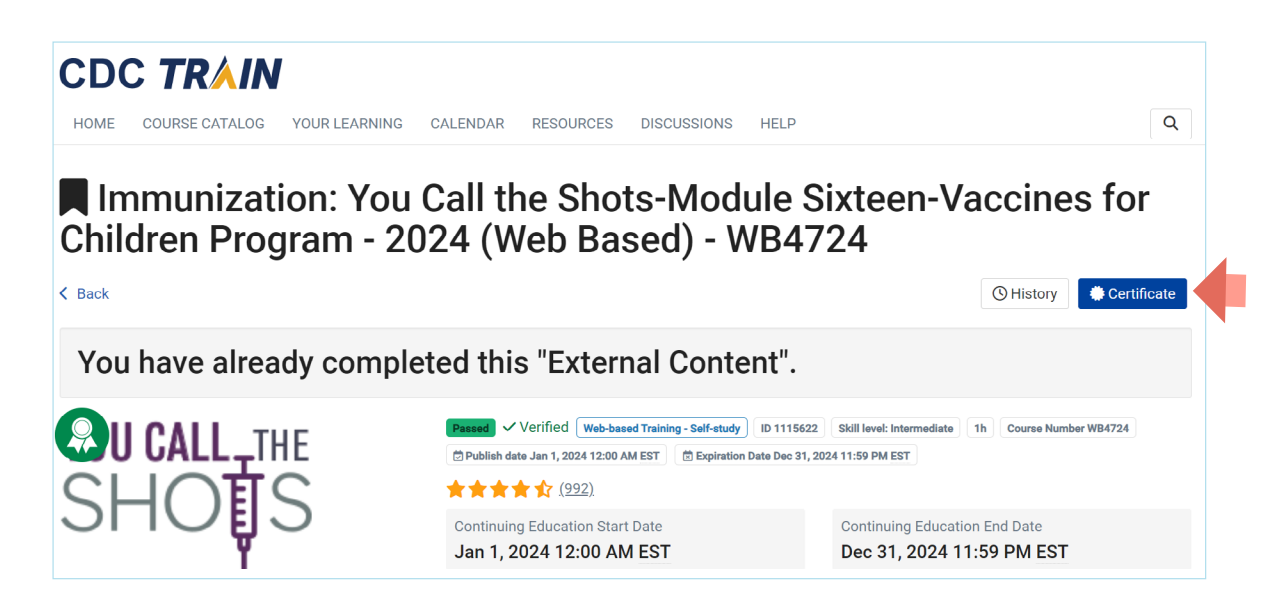

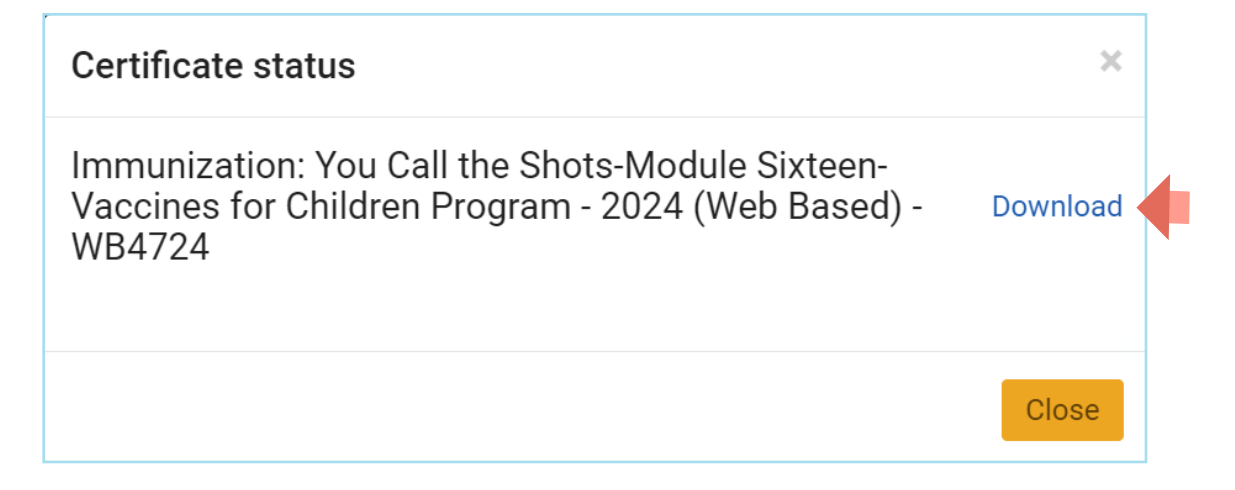

Repeat STEPS 3 to 10 to complete the second course.

#### **COMPLETION**

E-mail both certificates to [FloridaVFC@flhealth.gov.](mailto:FloridaVFC%40flhealth.gov?subject=) Include your VFC PIN number in the subject line of the e-mail.

For questions related to this training requirement, please call the VFC Help Desk at 1-877-888-7468, Option 1.

# **Help Desk**

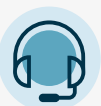

#### **FREE TECHNICAL SUPPORT:**

877-888-7468 (SHOT) MONDAY – FRIDAY, 8 A.M. TO 5 P.M. EASTERN

#### INCLUDING:

- Merging duplicate patient records
- Adding account administrators
- Unlocking Florida SHOTS accounts
- Questions about any Florida SHOTS features
- General immunization questions